# Sidekick LX™ Reference Guide

27-4007-01 Rev. B - R4.4 - July 13, 2007 Copyright © 2007 Danger, Inc. All rights reserved.

# **Contents**

Welcome! 5 Device Basics 6 Opening and Closing the Display 6 Control Buttons 7 Phone Controls 9 Sound Controls 11 Mini Music Player 11 Volume Controls 12 Wireless On/Off Control 13 Display Controls 13 Battery Charger 14

Removable Battery 15 SIM Card Slot 16 Memory Card Slot 17 USB / Power Port 18 Registration 18 Setting Up Your Device 22 Bluetooth® Technology Setup 22 Backgrounds 23 Font Size 24 Backlighting 24 Key Guard Mode 25 Device Privacy Code 26 Sound Profiles 26

Application Customization 27 The Device Interface 28 The Jump Screen 28 Menus 29 Quick Jump 29 Indicators 30 Type and Edit Text 32 Navigate in Text Boxes 32 Delete Text 32 Cut, Copy, Paste, Undo 32 AutoText 33 Type Special Unicode Characters 34

The Desktop Interface 35 Using the Applications 36 myFaves Add a Contact to myFaves 36 Communicate with a myFaves Contact 37 Assign an Icon to a myFaves Contact 38 Replace a myFaves Phone Number 38

#### Phone

Make a Phone Call 39 Use Bluetooth Hands-Free Headset or Car Kit 40

Answer a Phone Call 40 Add a Number to Your Speed Dial  $list 41$ Check Your Voice Mail 41 Change Your Phone Ringtone 42 Import Contacts from Your SIM Card 42 Text Messaging Send a Text Message 43 Picture Messaging Send a Picture Message 44 Web Browser Browse the Web 45

Bookmark a Web Page 46 Copy Text on a Web Page 46 Email Send an Email Message 47 Fetch Email from External Accounts 48 Fetch Email Using Your Device's Web Browser 51 Attach a Photo, Sound, or vCard to an Email Message 52

Address Book Add a Contact to the Address Book 53 Communicate with a Contact 54

Import Address Book Contacts 55 Set and Send "My vCard" 56 Send any Contact's vCard 57 Calendar Add an Event to Calendar 57 **Notes** Create a Note 58 Send a Note via Email 59 To Do Add a Task 59 Camera Take a Photo 60

Send Photos by Email or Picture Message 61 Use Photo for Caller ID or Key Guard Background 61 Music Player Copy Music to the Memory Card 62 Play Songs 63 Create a Playlist 65 Download Catalog Download Items from the Catalog 65 Manage Your Downloaded Items 67

Instant Messaging Sign On 68 Send an Instant Message 68 Switch Between IM Conversations 69 Keyboard Shortcuts 70 Troubleshooting 71 Handling and Safety Precautions 76 Regulatory and Compliance Information 80 Legal Information 84

# Welcome!

Thank you for buying a SidekickLX™ device. Your Sidekick will change the way you communicate, get organized, and stay connected.

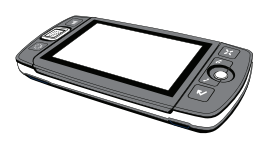

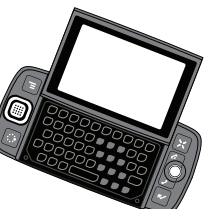

Here's what you'll find in the box:

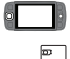

Sidekick LX™ device

SIM card

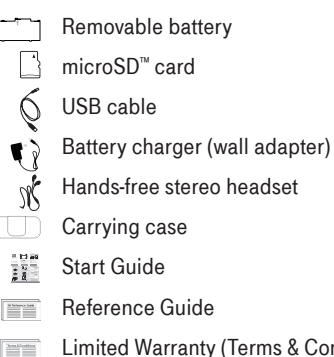

Limited Warranty (Terms & Conditions)

If any of these items are missing, please contact your T-Mobile Customer Care department.

StartedChange Ringtone

# Device Basics

## Opening and Closing the Display

To open the display, press your left thumb on the lower-left corner of the display and gently push up in a clockwise direction. The display will spring smoothly into the open position.

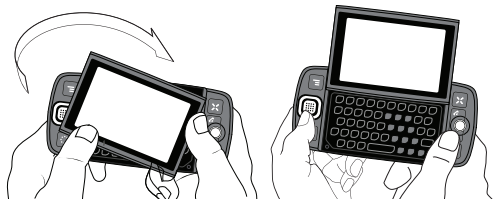

Alternatively, use your right index finger to push down gently on the upper-right corner of the display. The screen will spring into the open position.

The normal operating position of the device is horizontal, with the trackball on the right, as shown on the left.

To close the display, reverse the motion to pivot the display counter-clockwise and snap it into the closed position.

! Protect the display from scratches by always using the carrying case to transport your device.

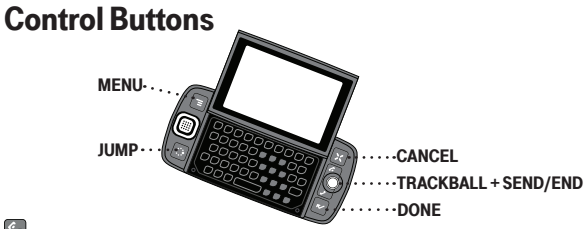

í TRACKBALL Press the trackball to select a highlighted item or press and hold to open a pop-up menu. Roll the trackball to reverse or advance the current selection through the "selectable" items on a screen. Rolling the trackball left or right with a folder highlighted opens/collapses folder contents. Adjust trackball speed and acceleration from the Jump Menu > Settings > **Trackball & D-Pad** screen. Read what the trackball colors mean during sleep in "Trackball light indicators" on page 31.

SEND/END buttons When the buttons are lit, use them to send/ end a call. When unlit, press  $\mathcal O$  to page up or  $\mathcal I$  to page down.

 $\left[\infty\right]$  DONE button Press DONE  $\mathbb{R}$  to go back through the screens you were previously viewing, until you reach the Jump screen. On a screen or in a dialog box, press **DONE R** to save your changes and dismiss the screen or dialog box.

 $[\times]$  CANCEL button Press CANCEL  $\zeta$  to dismiss any changes you have made to a screen or dialog box.

 $\equiv$  **MENU button** Press MENU  $\equiv$  to open a list of actions you can take on the current screen.

 $\therefore$  JUMP button Pressing JUMP  $\therefore$  takes you back to the Jump screen, your starting point for launching all the device applications.

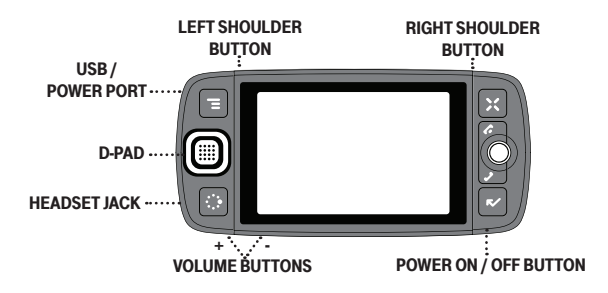

DIRECTIONAL PAD (D-Pad) Press up, down, left, or right to scroll or move within text fields, and navigate in games. By default, the D-Pad navigates folders and screens, jumping over individual items. You can make the D-Pad navigate the same as the trackball (moving item-by-item) from the Jump Menu > Settings > Trackball & D-Pad settings screen.

CLEFT AND RIGHT a) SHOULDER buttons The function of these buttons depends on which application you're using. For example, while using the Camera, the right shoulder button captures a photo. While using the Phone, the left shoulder button toggles Mute and the right shoulder button toggles Speakerphone. While in the Email and Picture Messaging compose screens, the right shoulder button opens your photo albums so you can select a photo to attach to the message, and the left shoulder button opens the voice recorder.

POWER ON/OFF button **C** Press the Power button for three seconds to power the device on or off. You can also press the Power button twice ("double-tap") to power off.

VOLUME buttons Press and hold + or - to step through your Sound Profiles or to increase/decrease the volume on the phone or music player. To silently mute your device, press and hold -.

## Phone Controls SPEAKERPHONE BUTTON (while on phone) SPEAKER **VOLUME BUTTONS**  $\cdots$  DIAL PAD  $\cdot$ -SEND CALL MUTE BUTTON GO BELLET AND CALL A (while on phone) HEADSET JACK

**DIAL PAD** Use the keyboard dial pad to dial a number with one hand.

END CALL and SEND CALL buttons When the Send and End buttons are lit, it means you can use them to place a call. Press  $\triangle$  to end a call or clear the screen of a number you've typed. Press  $\hat{J}$  to call the phone number you've typed or highlighted in a list. Press  $\lambda$  with no number typed to display a list of recentlydialed numbers. Press  $\mathcal I$  from the Jump screen to open the Recent list.

**SPEAKER** When using the device as a handset, place the speaker, located in the D-Pad, to your ear.

MICROPHONE When you are using the phone, speak into the microphone, located by the  $CANCEL$ , button.

VOLUME buttons The volume buttons are located under the JUMP : button. While on a phone call, press + to increase or - to decrease volume. Use the left and right shoulder buttons to turn Mute or Speakerphone on and off.

BLUETOOTH HANDS-FREE HEADSET OR CAR KIT To use a Bluetooth hands-free headset or car kit, do the following:

- Press JUMP:  $\bullet$  to go to the Jump screen. Press MENU  $\equiv$  to open the menu, then select **Bluetooth** to open the submenu. Make sure Bluetooth features are "on".
- 2 While you are in your car, make sure your hands-free headset or car kit is ready to pair by following the manufacturer's instructions. On your Sidekick, go into the Phone application. Press  $MENU \equiv$  and select Settings > Pairing.
- **3** From the Pairing dialog box, select your Bluetooth handsfree headset or car kit from the list of devices (it may take a few seconds for the list to populate). If prompted, type the device's PIN code, then press **DONE R** to dismiss the PIN Code dialog box.
- 4 By default, your call's sound will go through the device

handset. To send or receive your call using a Bluetooth device, press MENU  $\equiv$  and select Transfer Sound to, then select your Bluetooth device from the submenu.

- $\checkmark$  Transfer the call's sound either before or during a call.
- 5 Place your call.
- 6 When finished with your call, press END CALL  $\mathcal{L}$ .

**STEREO HEADSET JACK** Always connect your headset to your device **before** making/receiving a call.

To use the headset button:

- **n** Press the button once to answer a call and again to end it.
- <sup>n</sup> During a call, press once to answer a second incoming call and put the first caller on hold.
- <sup>n</sup> With two callers on the phone, press the button once to end the active call and press again to resume the on-hold call.

## Sound Controls

### Mini Music Player

To open the mini music player (transport controls) from anywhere on the device, press JUMP:  $\bullet$  + DONE  $\mathbb{R}$ .

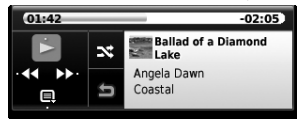

Press one of the four sides of the D-Pad, or use the trackball to select a control. You can also use these shortcuts:

- $\sum$  Pause song now playing  $\prod$ , or resume play if paused  $\sum$ .
- $\epsilon$  Play previous song in Play Queue  $\epsilon$
- $\odot$  Play next song in Play Queue ...

The shuffle and loop icons indicate, when they are green, that shuffle is on  $\mathbf x$ . loop once is on  $\mathbf x$ , or loop repeatedly is on  $\mathbf x$ . Select an icon to cycle through settings.

To jump to the Play Queue screen, press the Play Queue icon  $\blacksquare$ .

To scroll through the songs in the Play Queue, press the D-Pad left/right or select the forward control  $\triangleright$  with the trackball.

To go to a specific place in a song, roll the trackball up, then select the song progress bar at the top of the player. A slider opens:

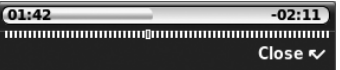

The row of bars is referred to as the "scrubber bar". The highlighted bar indicates where you are in the currently-playing song. Roll the trackball right to fast forward, left to rewind. To close the scrubber bar, press  $\mathsf{DONE} \blacktriangleright \mathsf{C}$ .

#### Volume Controls

There are two ways you can open the volume controls:

- Press MENU  $\equiv$  + DONE  $\blacktriangleright$ . Roll the trackball left or right to step through your sound profiles. Left is louder, right is softer. (Read more in "Sound Profiles" on page 26.)
- **Press the**  $+$  **or volume buttons on the lower-left edge of** your device. Continue pressing the buttons to step through your sound profiles:

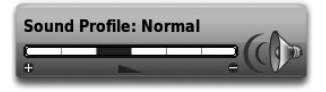

 $\checkmark$  To switch to the "silent" sound profile without making a sound, hold down the - volume button.

If you are playing a song or on the phone, the volume control panel includes separate volume controls for the music or phone call. This control is focused by default; to change your Sound Profile, roll the trackball down to focus the Sound Profile pane, then roll the trackball left or right to select a profile.

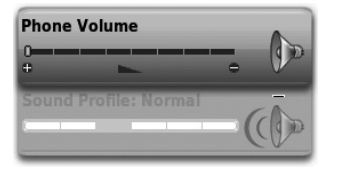

## Wireless On/Off Control

If you need to turn off your device's GSM, GPRS, EDGE, and Bluetooth wireless connectivity (for example, during aircraft takeoff and landing), do the following:

- From the Jump screen, press  $MENU \equiv$  and select **Airplane** Mode > Turn Wireless Off.
- 2 Your device is now offline. Confirm offline status by looking at the title bar; the radio tower icon and "OFF" should blink alternately.
- 3 To turn wireless back on, from the Jump screen, press  $MENU$ and select Airplane Mode > Turn Wireless On.

## Display Controls

To adjust the display backlight brightness:

#### Press MENU  $\equiv$  then select Settings > Battery & Display.

2 Select the **Brightness** slider to open it for adjustment. By default, brightness is set to 1/4 of the range, as shown below:

**Brightness** 

Roll the trackball right to increase brightness; roll left to decrease.

3 When ready, press the trackball to apply the setting.

## Battery Charger

Your device comes with a removable, rechargeable lithium-ion battery. When you first receive your device, it is important that you fully charge the battery, described below.

! Only use the charger and battery provided with your device or approved by T-Mobile, or you risk damaging your device. Do not insert battery chargers from previous Sidekick models into the stereo headset jack.

If you attach your device to your computer via USB, be aware that the power received may not be enough to charge your device. For example, when computers are in "sleep" mode, only a trickle charge may be supplied via USB. In this situation you can lose more power than you gain.

#### Attach the battery charger to your device.

Locate the battery charger that came in the box with your device. Insert the charger's USB lead (plug) into your device's USB port. Now plug the power cord into a standard electrical wall outlet.

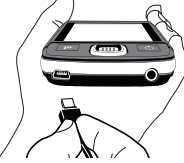

An orange charge indicator light will go on and a lightning bolt icon will appear over the battery icon in the title bar, indicating the charger is connected and the battery is charging. Note that if your device has discharged completely, it may take up to 15 minutes before you see any indication of charging on the screen.

#### 2 Let the device charge for at least four (4) hours.

Put the device in a safe place and let the battery charge for at least four hours with the device powered on.

As the device is charging, the bars in the battery icon fill repeatedly from left to right. When your device is fully charged, the lightning bolt icon will disappear and the bars will stop moving and remain in the filled position.

 $\checkmark$  For efficient operation, charge your device nightly. If you plan to leave your device unattended for an extended period of time, be aware that the battery will discharge after two days if it is turned on and not attached to the charger. If your device does fully discharge, simply attach it to the charger to recharge.

## Removable Battery

To replace your rechargeable battery, or if you need to insert or remove your SIM card, first you will need to remove the installed battery. Begin by powering down your device:

- Press and hold the power button three seconds to power down.
- 2 Turn the device over. With the camera at the top, slide the cover to the right by carefully pressing the raised line on the cover with your left thumb. Lift the cover to remove it.

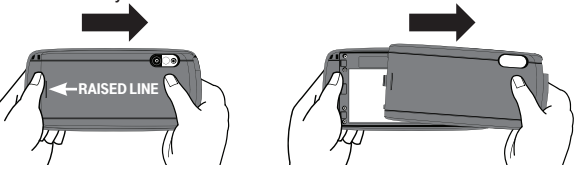

3 Push the battery in slightly along the bottom edge, then lift the battery from that same edge to remove it.

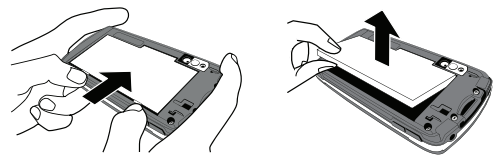

- 4 Replace with a new battery by first inserting the top notched edge (with the gold contacts) and then pushing the battery down to lock into place.
- 5 Replace the cover. Once the battery makes contact, the power-on sequence begins.

## SIM Card Slot

To access your SIM card, you must first remove the battery.

- Remove the battery cover and battery by following "Removable Battery", steps 1-3, on page 15.
- 2 Notice the SIM card slot, which is shaped like a SIM card and is located just to the right of center.
- 3 To insert the SIM card, slide the card into the slot with the gold contacts facing down and the notched corner at the upper right. Be sure the two side brackets are on top of the card, holding the card in place.

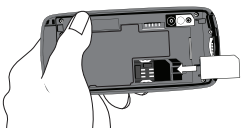

4 To remove the SIM card, insert your nail or paper clip into the notch to the left of the card in order to move the card slightly to the right. Then gently use your finger to slide the card to the right and free of the two brackets. Lift the card to remove it.

## Memory Card Slot

Your device comes with a Micro Secure Digital (microSD™) flash memory card. To insert or remove the memory card, you must first remove the back cover as described in "Removable Battery", step 2, on page 15.

- 1 With the back cover removed and the camera at the top, you can see the memory card slot on the right edge of the device.
- 2 To insert the memory card, hold the card with the gold

contacts facing down and the card notch facing up. Insert the card into the slot and push to lock into place.

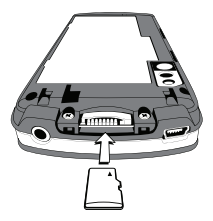

3 To remove the memory card, push the card in slightly and release; the card should spring partly out of the slot. Pull the card free of the device.

## USB / Power Port

The USB/power port is located on the top left edge of your device. With a flash memory card installed, you can manage the contents of the card by connecting a USB cable to the device and your computer.

The memory card will appear as a drive on your computer, and you will be able to add or remove music or image files using your computer's file system. Remember that you cannot transfer files unless you have first installed a memory card. For instructions on installing, read "Memory Card Slot" on page 17.

 $\checkmark$  While your device is connected to your computer via the USB port, the memory card contents are not available for playing music or viewing photos from your device.

# **Registration**

Before you can start using your Sidekick, you must complete registration. This section of the guide takes you through registration in more detail. Note that these instructions are for new users, not returning users. Returning users can sign in using their username/password.

#### Wait for account activation.

Before you can use your account, your account must be activated. This can take up to 48 hours, but usually takes only 1-3 hours. While you wait, step through the screens that appear. If applicable, you'll be given the opportunity to select your language. When you see the Welcome screen, you'll know your device has been activated:

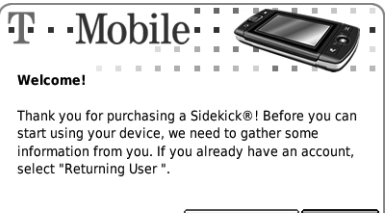

#### l.' 7.al 1990

**Returning User New Use** 

Press the trackball to select the **New User** button and advance to the next screen. On subsequent screens, select the **Next** button to advance.

#### 2 Type your first name and last name.

Use the keyboard to type your First name, then roll the trackball down to highlight the Last name field. Type your last name, scroll down to highlight the **Next** button, then press the trackball to advance to the next screen.

#### 3 Select a username.

The username you type will become the first part of your email address (for example, username@example.com). Before you select a username, read the following:

- **Journames must start with an alphabetic character (A-Z)** and can include numbers (0-9), dashes (-), periods (.), and underscores (\_), but no other punctuation. Although you can use periods within a username, do not use a period at the beginning or end of the name, and do not use two periods (..) in a row.
- <sup>n</sup> Usernames must be at least 2 but no more than 32 characters long.

 $\blacksquare$  Usernames are not case-sensitive. For example, if your username is "bridget", you will be authenticated if you sign in by typing "Bridget", "BRIDGET", or any combination of upper or lowercase letters.

Once you decide on a username, type it in the text box, then select Next.

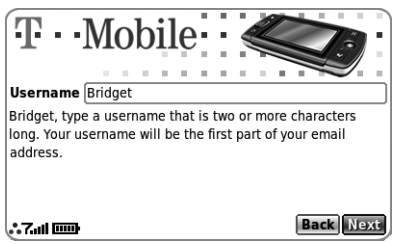

#### 4 Select a password.

Select a secure password that follows the rules below:

- Passwords cannot be the same as your username.
- Passwords must contain 4-15 characters, can include both letters and numbers, but no spaces, single quotes ('), semicolons (;), backslashes (\), or percent signs (%).
- For enhanced security, do **not** choose an actual word that appears in any language dictionary. Do not choose a proper name, such as the name of a child, local sports team, pet's name, or city of birth. Do not choose adjacent letters on your keyboard or a sequential or repeating combination of letters or characters, such as "12345678", "222222", "abcdefg".
- For enhanced security, **do** choose a password that is more than seven characters long, mixes letters and numerals, and uses upper- and lower-case letters.

■ Passwords are case-sensitive. For example, if you set your password to be "Hard2Guess", then you will not be authenticated if you sign in by typing "hard2guess". Type the password in the text box, then type it again to confirm. You will see feedback on how secure your password is.

#### 5 Select your time zone.

Open the pop-up menu to see a list of time zones. Select yours from the list, then select Next.

#### Select a "secret question" and type your answer.

If you ever forget your password, for security purposes, T-Mobile Customer Care will ask you to provide an answer to the "secret question" you select on this screen. Press the trackball to open the **Question** pop-up menu, scroll to highlight a question, then press the trackball to select it.

Roll the trackball down to highlight the Answer field, then type your answer. When finished, select **Next** to continue.

### Read and agree to the end-user license agreement.

Before you can finish registration, you must read and agree to the end-user license agreement. You can read it by selecting the on-screen **View Agreement** link or from the Desktop Interface. Once you read the end-user agreement, select the Next button to indicate your acceptance and transmit your registration data.

#### 8 Wait while data transmits.

Wait while the data you entered in the Registration screens transmits to T-Mobile. The service will check to see if your username already has been taken. If it has, you will be offered alternatives. You can select one of these alternatives or type a different username. Note that if you are out of

network coverage, you'll be asked to "try again" to resume registration.

### 9 Congratulations!

Once your account has been set up, you'll see the Congratulations screen:

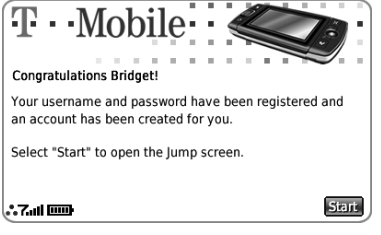

Select the **Start** button to begin!

# Setting Up Your Device

## Bluetooth® Technology Setup

Your device supports the Bluetooth wireless technology Specification 2.0 so you can connect to hands-free devices (headset and car kit) and any device that can receive a vCard via Bluetooth (PCs, phones).

To turn on Bluetooth features and open the Bluetooth settings, do the following:

- 1 Press JUMP:  $\bullet$  to go to the Jump screen. Press MENU  $\equiv$  to open the menu, then select **Bluetooth**. The submenu opens.
- 2 From this submenu you can do the following:

Pairing Displays a list of available Bluetooth devices with which you can pair.

**My Device** Rename your device (as it appears to others) and select an option requiring that others authenticate before connecting to your device. You can also request that the device automatically try the PINs 0000 and 1234 when authenticating with other devices.

 $\checkmark$  For maximum privacy and security, make sure you select the **Require authentication** check box.

Visibility and Bluetooth On/Off Bluetooth features are "off" by default; to select a the visibility option, you must first Turn Bluetooth On from the menu. Once Bluetooth features are on, select from: Always Visible (if you are actively using Bluetooth devices), Visible for 60sec (to exchange a vCard quickly), and Never Visible (prevents others from sending you vCards or pairing with you).

Send My vCard If you have set "My vCard" in the Address Book, you can send your vCard quickly to another Bluetooth device by selecting this option or by using the shortcut MENU  $\equiv$  + Y. Read more in "Set and Send My vCard" on page 56.

3 With Bluetooth features on, you can also use a hands-free headset or car kit to place and receive phone calls from your device. Read more in "Bluetooth Hands-Free Headset or Car Kit" on page 10.

## **Backgrounds**

You can customize the backgrounds that appear on the application splash screens. In addition to the backgrounds that come by default with your device, you can download "themes" from the Catalog and assign them as backgrounds:

- Press JUMP:  $\bullet$  to go to the Jump screen. Press MENU  $\equiv$  then select **Backgrounds**.
- 2 The submenu opens to display a list of available backgrounds. Your current selection is marked with a bullet and appears dimmed. If you have downloaded background themes from the Catalog, they will appear at the top of the list.
- 3 Select your choice with the trackball.

## Font Size

By default, the text on your device appears in a "Medium" size font, but you can change this size:

- 1 Press JUMP:  $\bullet$  to go to the Jump screen. Press MENU  $\equiv$  to open the menu, then select Settings > Font Size.
- **2** Select the **Font Size** pop-up menu and choose from **Small**, Medium, or Large.

3 Press DONE **V** to save your font size setting. It will take a few moments for the font size to change.

 $\checkmark$  This font size setting does not affect the text size on pages viewed with the Web Browser.

# Backlighting

As long as you are actively using your device, the backlight will stay on. After you stop using your device, the backlight will stay on for 15 seconds, but you can change this setting:

- 1 Press JUMP :  $\bullet$  to go to the Jump screen. Press MENU  $\equiv$  then select Settings > Battery & Display.
- 2 In the Display Backlight group box, open the Dim after popup menu and select a timeout option, up to five minutes. The lower the time, the more battery power you will conserve.

**3** By default, the Use ambient light sensor check box is selected. This conserves battery power and means when there is enough light in the environment, the backlight will dim automatically.

## Key Guard Mode

You can "lock" your device controls by entering key guard mode:

- Press JUMP :  $\bullet$  to go to the Jump screen. Press MENU  $\equiv$  to open the menu, scroll to highlight **Key Guard**, then press the trackball. You can also enter key guard mode quickly by pressing and holding **DONE**  $\mathbb{R}$  for two seconds.
- 2 The control buttons lock and the key quard screen appears.
- $\checkmark$  To turn on the backlight while in key guard or sleep, press the right shoulder button.

3 To unlock and wake the device, open the screen or press MENU  $\equiv$  + DONE  $\mathbb{R}$ . If you have set a privacy code (see next section), type it at the prompt.

By default, your device is set to enter key guard mode after two minutes of idle time. You can change this setting from the **Jump** Menu > Settings > Key Guard & Security screen.

To prevent display damage, after your device has been in key guard mode for five minutes, the screen will go black (the device is in "sleep mode"). To wake your device, press any key or open the screen. To learn what the blinking trackball colors mean during sleep mode, read "Trackball light indicators" on page 31.

## Device Privacy Code

If you want to secure your device from unauthorized access once your device has gone into key guard mode, you must set up a privacy code:

- Press JUMP :  $\bullet$  to go to the Jump screen. Press MENU  $\equiv$  then select Settings > Key Guard & Security.
- 2 Scroll down to the **Privacy Lock** group box. Highlight Turn **On Privacy...**  $\circ$  ... then press the trackball to select it.
- 3 Enter a three-digit code using the keyboard or the number pop-up menu:

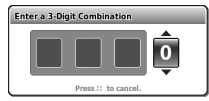

At the prompt, re-enter your code to verify.

- 4 A "New Combination Enabled" message appears. Select OK.
- 5 Press DONE **T** to save your settings and return to the Jump screen.

 $\checkmark$  You can still make emergency calls from the key quard screen, even if privacy code is enabled, by opening the display then pressing MENU  $\equiv$  + JUMP :  $\cdot \cdot$ 

## Sound Profiles

Each sound profile defines the volume of rings, reminders, and system sounds. You can have up to eight profiles; six editable profiles are provided by default. To create a new or modify an existing sound profile, press JUMP  $\ddot{\cdot}$ , then press MENU  $\equiv$  and select Settings > Sound Profiles. From the Sound Profiles screen you can also set the behavior of pending alerts and reminders, and schedule sound profiles.

To change the sound profile currently in effect, read "Volume Controls" on page 12.

## Application Customization

You can set application-specific preferences using the Settings screens found within the applications. Some of application settings you can customize include:

- Set your favorite Web home page (Web Browser)
- Select Caller ID icons or photos (Phone/Address Book)
- Create your own categories and labels for identifying contact information (Address Book)
- Set different ringtones for callers (Phone/Address Book)

 $\checkmark$  If you see a musical note  $\checkmark$  next to a menu item, you'll know that's where you customize that application's ringtone setting.

# The Device Interface

# The Jump Screen

The Jump screen is your entry point to all device applications. Application selections are arranged on the left-side of the screen in a "ring". Some applications are grouped into a second-level ring. If you press **MENU**  $\equiv$  while on the Jump screen, you'll have access to device-wide settings and controls:

- Go to the Jump screen from any screen by pressing JUMP  $\ddot{\bullet}$ .
- 2 Press MENU  $\equiv$  from the Jump screen to open the Jump screen menu:

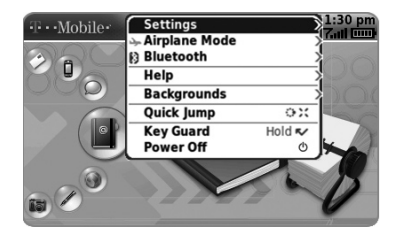

3 To select an application, scroll through the "ring" of application icons. When the application or application folder you want is highlighted, press the trackball once to open that application or to enter the second-level application ring.

## **Menus**

Almost every screen on your device has a set of actions you can take while on that screen. These actions are listed in a floating window, which you open by pressing the Menu button **MENU**  $\equiv$ . Menu items with submenus are noted with a rightpointing arrowhead. The Phone Settings submenu is shown expanded below.

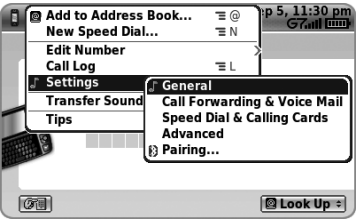

Frequently-used menu items also have keyboard shortcuts that use the Menu button plus a shortcut key. Take a look at the menu shown on the previous page. To create a new speed dial shortcut, you could press MENU  $\equiv$  + N rather than opening the menu and selecting **New Speed Dial** with the trackball.

# Quick Jump

To jump to a pending message or an application you've used recently, open the Quick Jump menu by pressing JUMP:  $\bullet$  + CANCEL . Select from Recent (recently-used applications) or Pending (messages you haven't read yet). Note that you can use the shortcuts listed to go directly to that application or message. Pressing JUMP ::  $\bullet$  + 0 will always open the latest unread message.

## **Indicators**

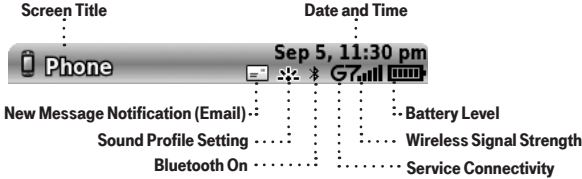

7...Il Wireless signal strength indicator The number of signal bands showing to the right of the radio tower icon represents the strength of the signal at your current location.

 If you see an X flashing over the radio tower icon, you've temporarily lost network connection and can make no calls.

 $\sim$  3  $\sim$  G Service connectivity indicators One dot = device is connecting to the GPRS/EDGE network; two dots = getting IP address; three dots = connecting to the data service:  $\mathbf{G}$  = fully connected to the data service.

**DD** GSM (Phone) service only A phone icon in the place of the G means you are using (or only have access to) GSM phone service. If you have a call in progress you'll also see a timer. If the phone icon is hollow, you can only make emergency phone calls. **Bluetooth indicator** When you see this icon just to the left of the  $G$ . Bluetooth features are available.

**Battery level indicators** The number of bars showing in the battery icon represents the charge remaining in the battery. While charging, a lightning bolt appears, and when your battery is almost fully discharged, a "!" appears.

#### Phone call indicators

 A timer appears when you have a call in progress; in the example, call time elapsed is 3 mins, 40 secs. Note that the phone icon blinks. If you have two calls active, the time displayed is for the foreground call.

Call forwarding is turned on. Your phone will not ring.

 $\sqrt{3}$  Sound Profile setting When you have selected a sound profile that has sound turned off, the title bar will indicate whether you have flashing lights or vibration set for alerts or notifications. From left to right, the icons indicate: totally silent (no sound, no flashing lights, no vibration), flashing lights only, and vibration only.

**Exantle theref** Communication services notifications When you receive a new email, text, IM, MMS, or voice mail message, or when a Web page has finished loading, you'll see a visual "balloon" notification move acrossthe title bar, while you're in any application except games.

 $\bigcirc$   $\bigcirc$   $\bigcirc$  Until you check your new message, you'll see the appropriate icon in the title bar as a reminder. The examples shown to the left illustrate a pending picture message, text message, and email message.

 $\blacksquare$  Memory card activity indicator When data is being written to or from your memory card, you will see this icon flashing in the title bar, just to the left of the date.

**EXECOR** When you are inserting or ejecting the card, you will see the memory card icon with an arrow; the arrow points left when inserting, right when ejecting.

**USB USB connector icon** When your device is connected to your computer using the USB port, you will see this icon in the title bar, just to the left of the date. Note that when your device is attached to your computer via USB, you cannot view the contents of your memory card from your device.

-31- **Trackball light indicators** During device sleep, the trackball will blink a color: blue = pending message, green = normal sleep, red = low battery.

## Type and Edit Text

It's easy to type and edit text using the keyboard and the advanced text editing features described below.

### Navigate in Text Boxes

Use the control buttons and keyboard to navigate within a text box:

- Move character-by-character Press the D-Pad or roll the trackball left/right.
- **n** Jump to the beginning/end of a word, press  $ALT + D-Pad$  or trackball left/right.
- $\blacksquare$  To jump to the beginning/end of a line, press MENU  $\overline{\blacksquare}$  + trackball left/right.
- $\blacksquare$  To jump to the beginning/end of text in a text box, to jump to the top/bottom of a text box, press **MENU**  $\mathbf{F}$  +  $\mathbf{\&}$  or  $\mathbf{\&}$ .

### Delete Text

- $\blacksquare$  To delete a character to the left of the cursor, press **DEL**  $\blacksquare$ .
- $\blacksquare$  To delete a character to the right of the cursor, press **SHIFT** + DEL ...
- $\blacksquare$  To delete all the characters on one line, press  $ALT + \blacksquare$ .

### Cut, Copy, Paste, Undo

To cut, copy, or paste text you have typed, do the following:

- 1 Position your text cursor next to the text you want to cut or copy. (Use the D-Pad or trackball to position the text cursor.)
- 2 Hold down the **SHIFT** key while pressing the D-Pad or trackball in a direction. As you select text, it is shown highlighted. (To de-select, release the SHIFT key and press the D-Pad or trackball.)
- 3 Press MENU  $\equiv$  and select **Edit Text** to open the Edit Text submenu, or simply press and hold the trackball to open the Edit Text context menu. Select the operation you want to perform on the selected text. Note the standard shortcuts:
	- $\blacksquare$  Cut  $\blacksquare$  MENU  $\blacksquare$  + X
	- $C_{ODV}$  MENU  $\overline{=}$  + C
	- $\blacksquare$  Select All MENU  $\overline{\blacksquare}$  + A
- 4 Paste text that you have copied (or cut) into any text box in any application. Position your cursor where you want to paste the text, then use the Paste shortcut MENU  $\overline{=}$  + V. The device clipboard only stores one set of copied or cut text at a time.
- 5 If you make a text edit and want to undo it, simply press MENU  $\overline{=}$  + Z. To redo an undo, press MENU  $\overline{=}$  + SHIFT + Z.

### AutoText

Use the AutoText feature to type text quickly and accurately:

- 1 Press JUMP:  $\bullet$  to go to the Jump screen. Press MENU  $\equiv$  to open the menu, then select Settings > AutoText. The AutoText screen appears.
- 2 The screen offers automatic formatting and word replacement options. Open the menu to discard or create AutoText rules. Note that when typing, words are replaced only after you press the spacebar. To undo a word replacement, press DEL  $\blacksquare$  to delete the space.
- $\checkmark$  Quickly insert your email address, date, time, or phone number by using these AutoText rules: @email to insert your email address, @ld to insert the current day and date, @lt to insert the current time, @phone to insert your phone number.

### Type Special Unicode Characters

To type special Unicode characters in any text box, press the **SYM** key. The Special Character selector opens.

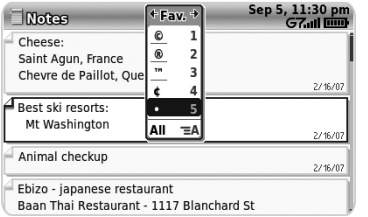

Use the D-Pad or trackball to navigate through the list: left-right to flip through the Favorites, Recent, alphabet, and symbol sets; updown to select specific characters. Press the trackball to insert a highlighted character.

Here are some useful tips when using the Special Character selector:

- $\blacksquare$  With the selector open, you can show the same characters capitalized by pressing Shift + the character (like "a"). Toggle back to lowercase by pressing the letter again.
- $\blacksquare$  To see all special characters, select **All** (at the bottom of the selector) or use the menu shortcut **MENU**  $\overline{=}$  + **A**, and the grid expands.
- $\blacksquare$  To open a character set for a specific letter, press  $\text{SYM} + \text{the}$ letter.
- To type a character using its Unicode value (hover over a selection in the selector for two seconds to see the Unicode), press SYM + Spacebar (press the keys simultaneously), then type the four-character Unicode value.

# The Desktop Interface

The data you store in your device's Email, To Do, Calendar, Address Book, Notes, and Camera applications is also available for viewing or editing on the Web from any computer connected to the Internet. Information in your Sidekick account is stored on servers in a data center with enhanced security and firewall features.

To reach the Desktop Interface, use the Web navigation and signin instructions provided in the Start Guide, included in the box.

Once you've signed in, your Jump page will open. Use the Jump page navigation buttons to open the various applications:

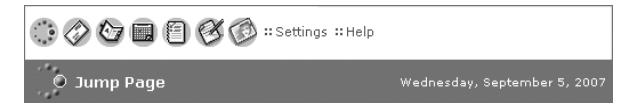

- $\Box$  Open the online Help page by clicking the **Help** link.
- n Import existing contacts from the **Address Book > Import** page; import existing Calendar events from the Calendar > Import page.
- Synchronize your Sidekick Address Book, Calendar, and To Do items with Microsoft Outlook by downloading the Intellisync application: click **Settings** (next to the Help link on the top bar), then click the **Sync** tab and simply follow the instructions.
- $\blacksquare$  Change your default language or time zone by clicking Settings.